## **KINGGATES**

## 6. Creating and managing permissions

## **Creating permission**

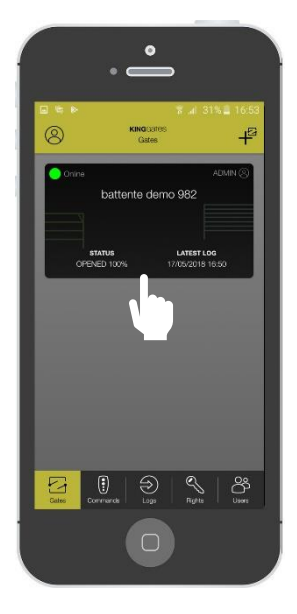

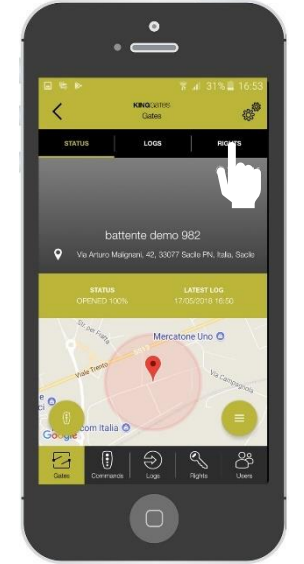

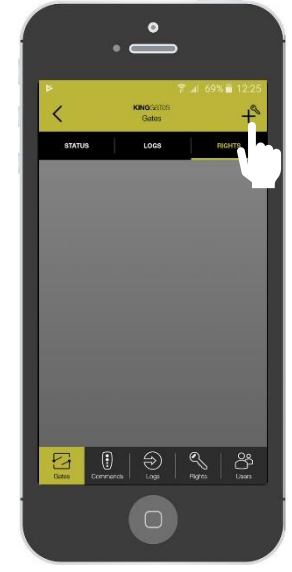

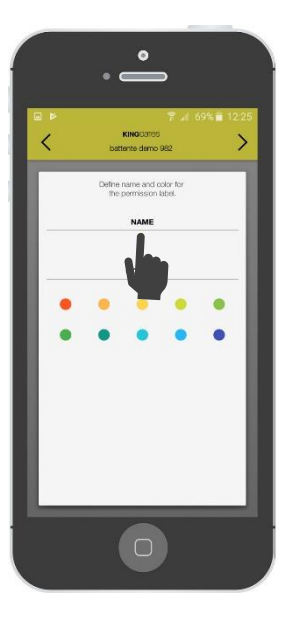

Enter in your automation Click on «Rights» Press the «+» sign Give a name to the permission. Choose the colour

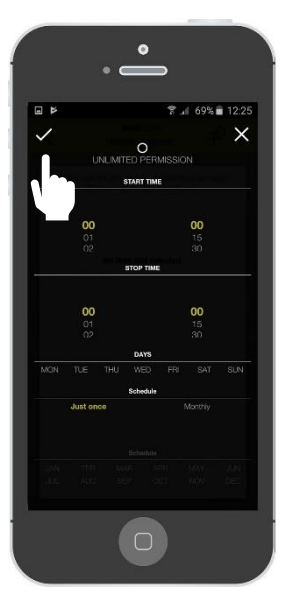

Choose the time slots Choose the person

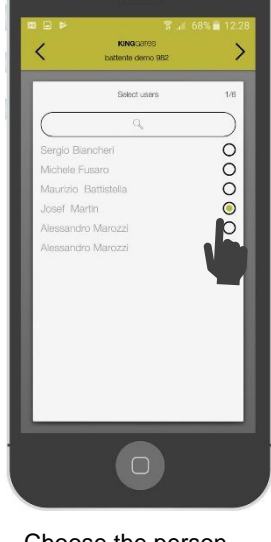

that you want to give the permission to

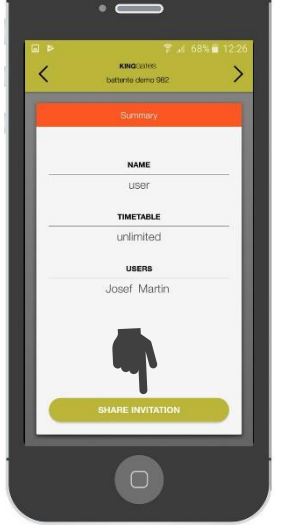

 $\bullet$ 

Once finished, the permission will be ready To be shared. Press on «share invitation» to share a link

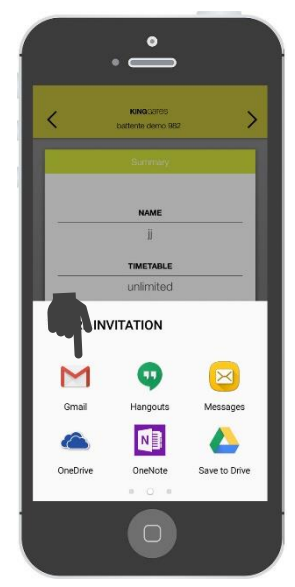

The invitation link can be shared via mail, WhatsApp, message, etc.

The invited person will receive the link and when clicking the app will open and the user will be assigned to the created permission

10